# **Fiche savoirs : proxy HTTP**

## **Présentation**

Le web est un des principaux vecteurs d'attaque informatique. De nombreux malwares, chevaux de troie, ransomware, virus, contaminent des réseaux ou des hôtes d'entreprise par ce biais. Le filtrage **stateful** traditionnel s'avère insuffisant lorsque l'on souhaite traiter cette problématique.

L'UTM SNS Stormshield intègre le service proxy web pour permet de renforcer la sécurité liée à ces usages.

### **Principe du proxy web**

Un proxy est un **composant logiciel et/ou matériel informatique** qui joue le rôle d'**intermédiaire** (mandataire) en se plaçant entre deux hôtes pour faciliter ou surveiller leurs échanges. Le proxy se situe au niveau de la **couche application**.

Le service proxy web est indispensable en entreprise, car il assure les fonctions suivantes :

- **examine le trafic web** afin d'identifier les contenus suspects ;
- **bloque** des catégories de **sites**, des **URL**, des **mots-clés** ;
- **journalise** l'ensemble des informations liées au protocole **http** (couche 4 du modèle TCP/IP ou couche 5 à 7 du modèle OSI) et offre ainsi des informations plus complètes que les logs émanant d'un pare-feu **stateful** standard.
- dispose d'une **fonction de cache** lui permettant de stocker les pages web consultées et de les fournir, par la suite, aux clients souhaitant accéder à ces mêmes pages.

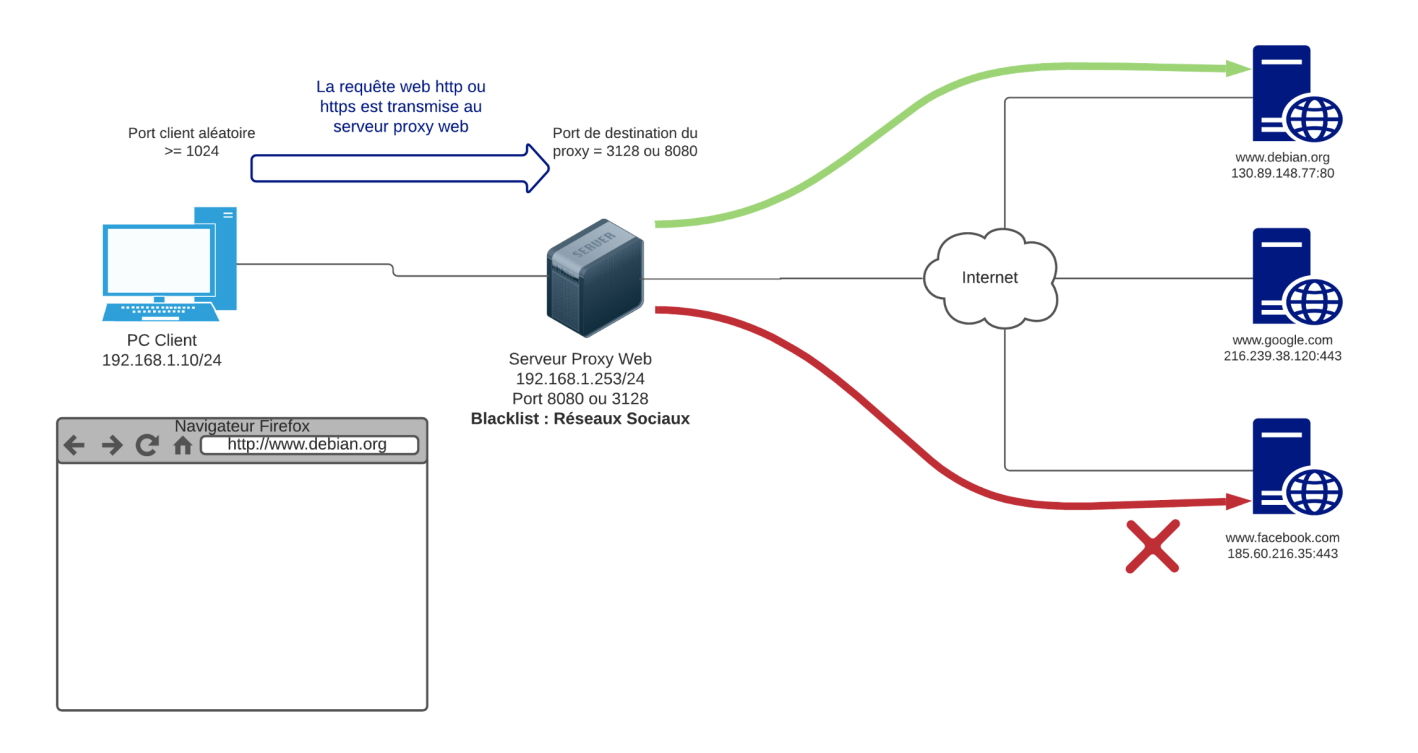

### **Proxy web non transparent et proxy web transparent**

Il y a deux manières d'utiliser un proxy web : proxy non transparent et proxy transparent.

#### **proxy non transparent**

- Le proxy non transparent **doit être déclaré sur le poste client** afin que ce dernier soit configuré de manière à passer par le proxy lorsqu'une requête est envoyée ;
- Le proxy **se connecte au site demandé** à la place du client et **retourne** la page Web demandée au poste client ,
- Le serveur qui héberge le site demandé, ne communique qu'avec le serveur proxy et ignore la présence du poste client.

Si le serveur proxy n'est pas configuré sur le poste client, alors la requête sera envoyée directement au serveur distant, comme si le serveur proxy n'existait pas.

Le serveur **proxy non transparent** peut être dans en **DMZ**, ou bien la fonction de proxy est assurée directement par le **pare-feu** (pas de DMZ).

#### **proxy transparent**

- Le **proxy transparent** n'a pas à être configuré sur le poste client et ce lui-ci l'utilise sans s'en rendre compte.
- Le proxy est utilisé comme **passerelle** au niveau de la configuration du poste client. C'est la configuration idéale pour filtrer le trafic émis par les postes clients.

Dans ce cas, la fonction de pare-feu et de serveur proxy transparent sont généralement regroupée sur un même serveur/équipement c'st à dire le **pare-feu**. Il est bien sûr possible que le pare-feu soit configuré pour relayer les trames vers le proxy

Pour en savoir plus : <https://www.it-connect.fr/les-serveurs-proxy-et-reverse-proxy-pour-les-debutants/>

### **Mise en place du filtrage applicatif**

La mise en place d'une **politique de filtrage**, permet à l'administrateur de définir les règles qui permettront d'autoriser ou de bloquer des flux au travers du pare-feu SNS. Selon les flux, certaines **inspections de sécurité** (analyse antivirale, analyse antispam, filtrage URL, etc.) peuvent être activées sur les pare-feu SNS afin de :

- **contrôler** les accès à certains sites web d'Internet (**filtrage d'URL et filtrage SSL**) ;
- créer une **politique anti-relais et antispam** (filtrage SMTP) ;
- effectuer une **analyse antivirale** sur les flux DATA (HTTP, SMTP, FTP, POP3, etc.) ;
- **bloquer** les maliciels à l'aide d'une **analyse comportementale** sur des machines de

détonation (sandboxing Breachfighter).

### **Configuration du service proxy Web HTTP**

La fonction de **filtrage des URL** permet de contrôler l'accès aux sites web d'Internet pour l'ensemble des utilisateurs. Pour contrôler ces accès, la politique de filtrage URL va se baser sur une **liste d'URL** classées en **catégories** ou de **mots clés personnalisés**.

#### **Les bases d'URL disponibles**

**Deux fournisseurs de base URL** sont disponibles sur les pare-feu SNS :

- **Base URL embarquée** composée de 16 catégories téléchargées sur les serveurs de mise à jour,
- **Base Extended Web Control (EWC)** constituée de 65 catégories, toutes hébergées dans le Cloud. Cette base est disponible en option payante, elle est néanmoins incluse dans les VM du partenariat Stormshield Academy.

[Le menu](https://siocours.lycees.nouvelle-aquitaine.pro/lib/exe/detail.php/proxy_10.png?id=ficheproxyhttp) **Configuration / Objets / URL** puis l'onglet **Base d'URL**. La base par défaut est la Base URL embarquée.

#### **S**OBJETS / URL

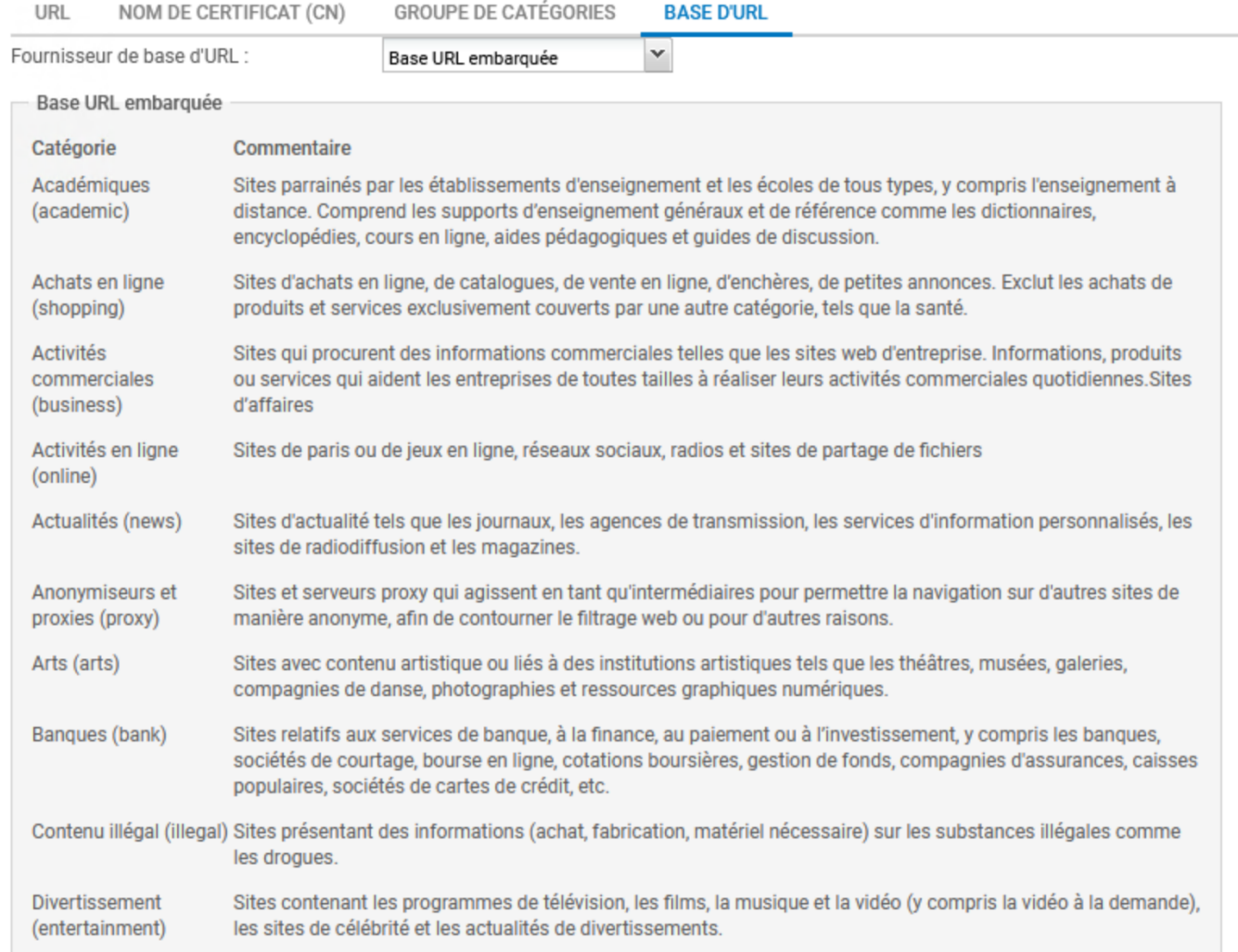

Les catégories prédéfinies pour la **Base URL embarquée** sont disponibles. Le contenu des catégories ne peut pas être consulté. Cependant, l'appartenance d'une URL à un groupe peut être vérifiée par le biais des champs de classification. Ces champs sont disponibles depuis le menu Objets Web ou au sein d'une politique de filtrage URL. Par exemple, pour vérifier l'appartenance de Stormshield à une des catégories de la base :

- Ouvrir **Configuration / Objets / URL** onglet URL.
- Dans la zone **Vérifier l'utilisation** saisir stormshield.eu et cliquer **Classifier**.

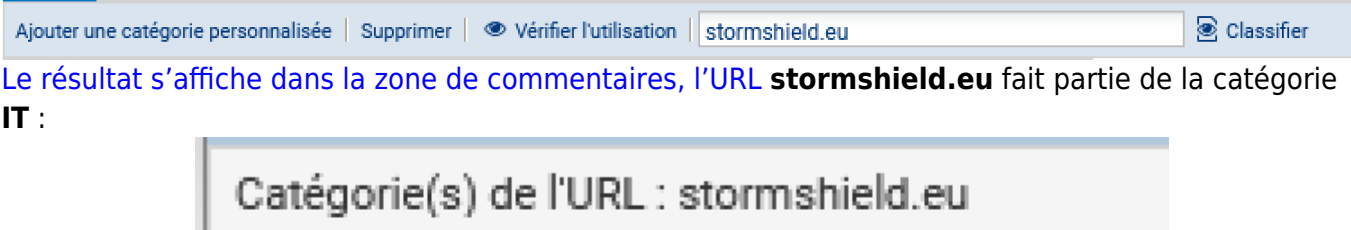

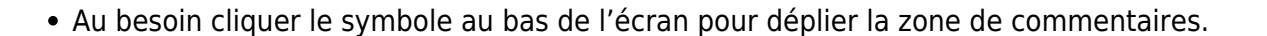

rΘII - it

#### **Politique de filtrage d'URL pré-définie**

Une seule politique de filtrage est prédéfinie par défaut (quelle que soit la politique choisie, ce sont les deux même règles qui apparaissent).

- Ouvrir le menu **Configuration / Politique de sécurité / Filtrage URL**
- Dans la liste déroulante des politiques de sécurité, choisissez **(0) URLFilter\_00**.

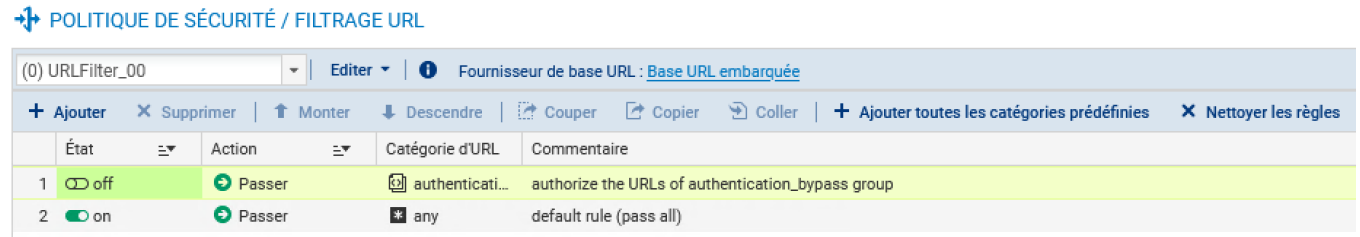

**La règle numéro 1** (non activée) autorise les URL qui font partie du groupe authentication bypass qui peut être consulté dans le menu Objets Web, il s'agit des sites qui permettent les mises à jour Microsoft.

La règle numéro 2 laisse explicitement passer tous les flux.

Les règles de filtrage d'URL sont composées d'une colonne **Action** et d'une colonne **Catégorie d'URL**.

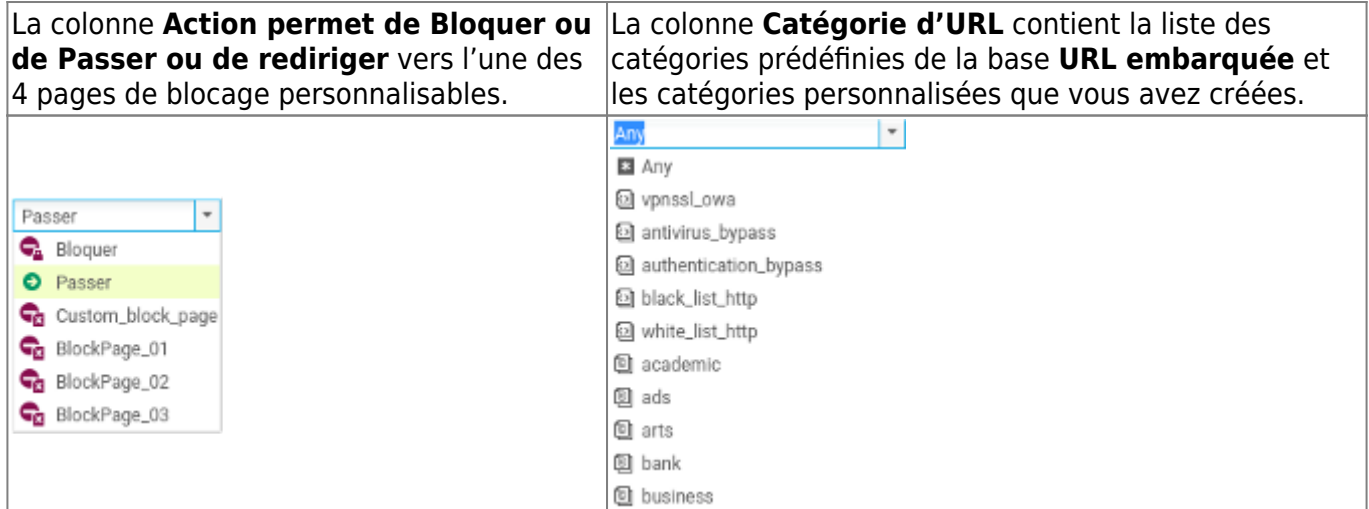

Il convient ensuite de choisir les catégories de sites à autoriser, bloquer ou à rediriger vers l'une des 4 pages de blocage personnalisables. Le contrôle de cohérence en temps réel affiche les erreurs détectées dans votre politique.

#### **Création d'une base URL personnalisée**

Si les catégories de sites web prédéfinies par votre base d'URL ne sont pas exactement adaptées à vos besoins, il est nécessaire de créer ses propres catégories pour y mettre les URL que l'on souhaite bloquer ou autoriser.

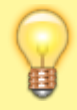

Il est recommandé de prévoir au moins une catégorie de type **white list** et une catégorie de type **black list**.

- Dans l'**onglet URL**, cliquer sur **Ajouter une catégorie personnalisée** puis donnez-lui un nom (par exemple black\_list).
- Dans la zone **Catégorie d'URL**, cliquer sur **Ajouter une URL** et saisir par exemple \*.badssl.com/\*.

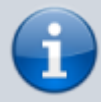

Le site **badssl.com** permet d'effectuer de nombreux tests de configuration des navigateurs Internet. En particulier l'URL **http.badssl.com** permet de tester l'affichage d'une page web en HTTP.

#### **Création d'une règle de blocage**

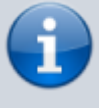

Ce qui suit est valable pour n'importe quelle catégorie mais le mode opératoire porte sur la catégorie personnalisée **black\_list**.

- Dans la liste déroulante des politiques de sécurité, choisir une des règles de politique de filtrage d'URL (par exemple, **(0) URLFilter\_00)** et cliquer sur **Éditer**.
- Renommer cette politique (par exemple **Proxy Cub**) et mettre à jour.
- Se positionner sur la première règle (désactivée) et cliquer **+ Ajouter** pour ajouter une nouvelle règle de filtrage d'URL.

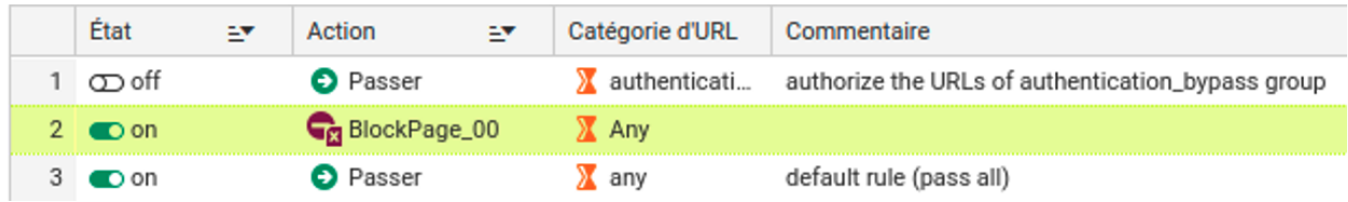

Au niveau de la deuxième règle, dans **Action**, laisser **BlockPage\_00** et dans la colonne **Catégorie d'URL**, choisir **black\_list**, puis cliquer sur **Appliquer** puis sur **Sauvegarder**.

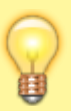

Les pages de blocage par défaut, ici **BlockPage\_00** peuvent être éditées depuis le menu **Configuration ⇒ Notifications ⇒ Messages de blocage ⇒ Onglet Page de blocage HTTP**. Les modifications peuvent s'effectuer grâce à l'éditeur HTML, **cela permet de personnaliser la page**.

#### **Affectation d'une politique de filtrage URL**

- Ouvrir **Configuration / Politique de sécurité / Filtrage et NAT**, et choisir la politique de sécurité actuellement appliquée.
- Dans l'onglet **Filtrage**, ouvrir la ou les règles qui autorisent l'accès à Internet avec le protocole **http**. Dans l'onglet **Inspection de sécurité**, dans la zone **Inspection** choisir, dans la liste **Filtrage URL**, la politique de filtrage URL à appliquer.

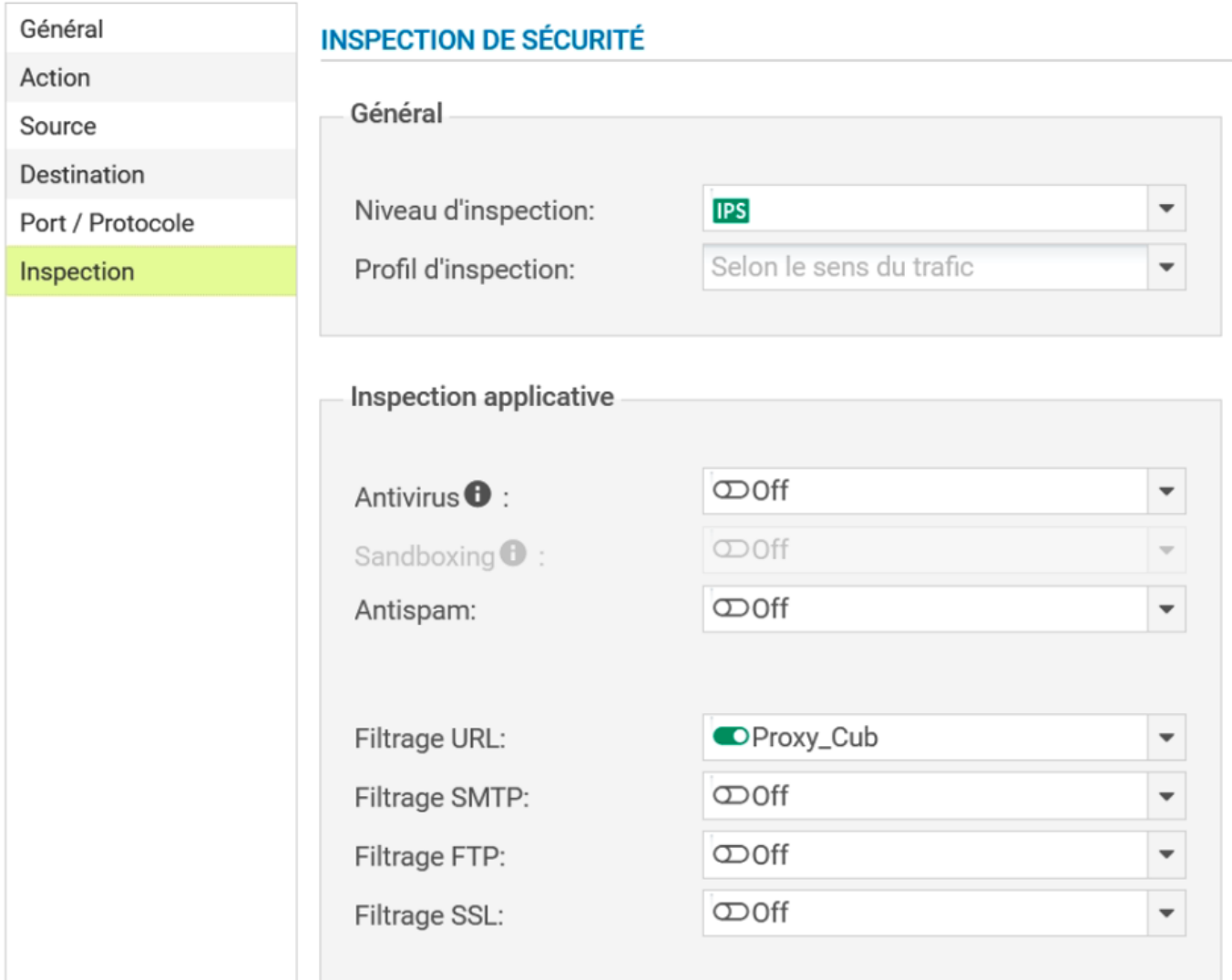

#### [Vous devez obtenir la règle suivante :](https://siocours.lycees.nouvelle-aquitaine.pro/lib/exe/detail.php/proxy_19.png?id=ficheproxyhttp)

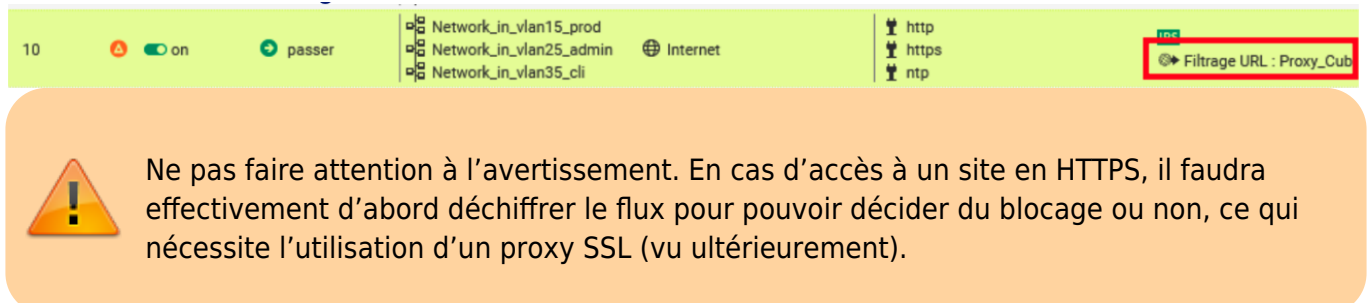

Pour tester

Ouvrir la page web **http.badssl.com** depuis votre navigateur, elle ne doit pas s'afficher correctement. Vous devez voir le message de blocage ci-contre :

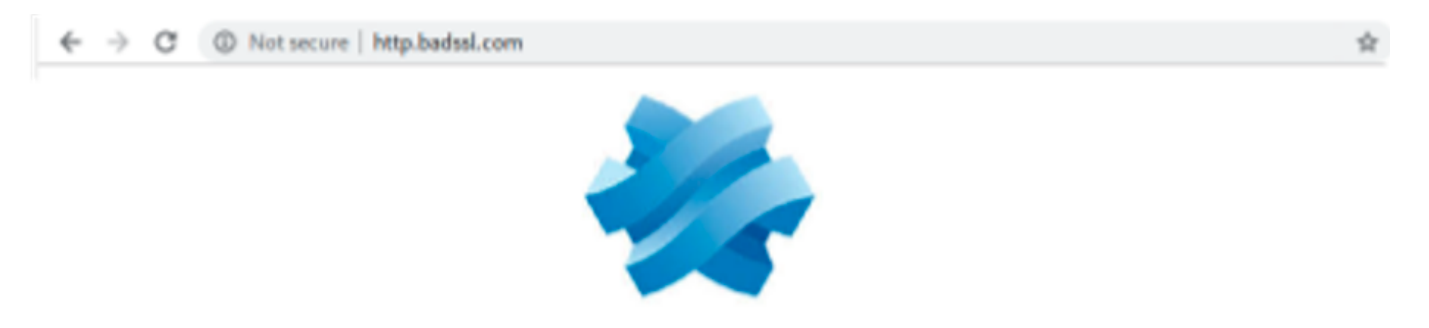

Access to this website is forbidden in accordance with the internet access policy of your company.

User: Website: http.badssl.com/ Category: black list http

If you believe it is an error, please contact your network administrator by clicking on the following link: Request access to this website

#### **Retour**

[Mise en oeuvre de l'UTM Stormshield](https://siocours.lycees.nouvelle-aquitaine.pro/doku.php/reseau/stormshield/miseenoeuvreutm)

From: <https://siocours.lycees.nouvelle-aquitaine.pro/> - **Les cours du BTS SIO**

Permanent link: **<https://siocours.lycees.nouvelle-aquitaine.pro/doku.php/ficheproxyhttp>**

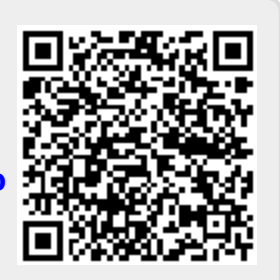

Last update: **2023/11/08 22:23**